# **Engine Polygraph**® Quick Reference Card

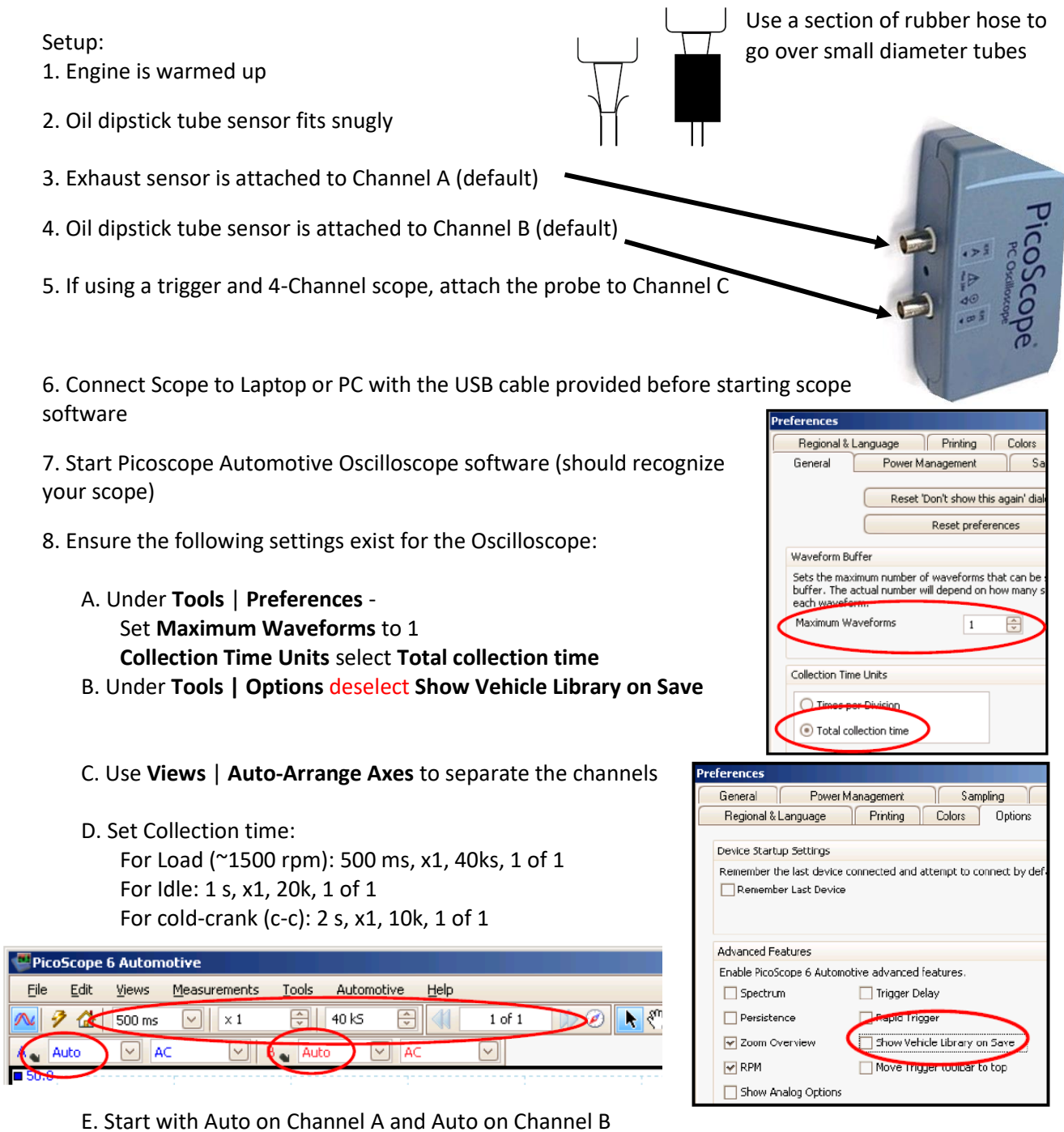

9. Under **File** | **Start-up Settings** select **Save User Default Settings** to bring these up in the future You should now be prepared to administer an engine polygraph (see reverse side).

### Administer an **Engine Polygraph**® without EPReader — Quick Reference Card

### **Take a Signature:**

1. Start engine and confirm the oscilloscope has two waveforms moving across the screen (A and B)

2. Run the engine at RPM as appropriate to engine **Condition**

3. Press the spacebar to "freeze" the oscilloscope trace once a steady signal appears

4. Select **File** > **Save As** and name the file to help identify the waveform: e.g., '20160118- Ford\_150\_1500-1' in directory \Documents\Waveforms

5. Login to the **Engine Polygraph** (EP) application (www.enginepolygraph.com)

#### 6. Select **Signatures** > **Add New Signature**

7. Fill in the data elements— RPM needs to be ± 15% of actual RPM at time of signature

8. Select desired report (**Assessment or Diagnostic**) and verify or fill in the desired email address

9. Click on the Choose File and select the file to upload. Normally under \Documents\Waveforms\

10. Press **Save** to store the signature and the system will process your request for a Report.

## **Request Report (Engine Polygraph®):**

1. Open the Assessments screen and find the Assessment you are interested in (Use **Search**, if necessary). The row will show "**Processing**" until the report is available.

2. Select that signature from the **Assessments** list by clicking on the eyeball (if you want to view it online) or click on the envelope with arrow (if you want sent to an email address)

3. Enter or verify the **email address** if you selected that choice

4. If the row has "**Exception**", click on the yellow button to see the message and take corrective action.